# ИНСТРУКЦИЯ

По направлению отчета по выполнению программы и календарного плана НИР **за 2023 год** получателя стипендии Президента Российской Федерации для молодых ученых и аспирантов, осуществляющих перспективные научные исследования и разработки по приоритетным направлениям модернизации российской экономики

#### Содержание:

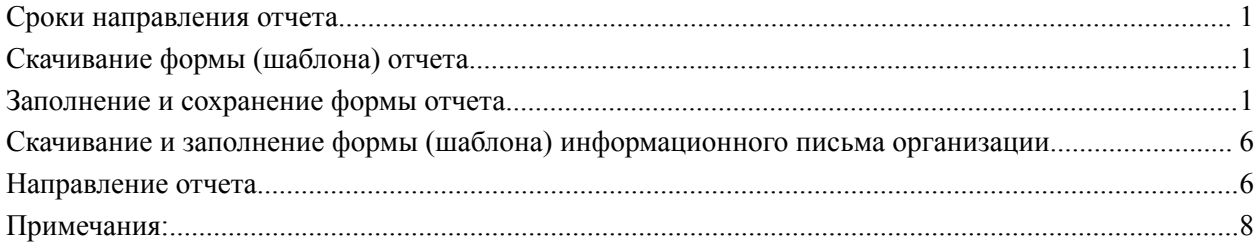

### <span id="page-0-0"></span>**Сроки направления отчета**

В 2023 году отчетная кампания проводится в срок с **10 ноября по 22 декабря 2023 года**.

Для направления отчета необходимо:

- 1. скачать и заполнить шаблон отчета
- 2. скачать и заполнить шаблон информационного письма организации
- 3. заполнить [специальную](https://b24-ld3khm.bitrix24site.ru/report_2023/) онлайн форму сайта [nauka2024.ru](https://nauka2024.ru/), следуя данной инструкции

### <span id="page-0-1"></span>**Скачивание формы (шаблона) отчета**

Скачивание формы происходит по этой [ссылке](https://nauka2024.ru/report/report2023.docx) (или прямой ссылке <https://nauka2024.ru/report/report2023.docx>)

После открытия данной ссылки на компьютер пользователя скачивается файл "report2023" в формате .docx (33 кб).

### <span id="page-0-2"></span>**Заполнение и сохранение формы отчета**

1. Откройте скачанный файл "report2023.docx" в текстовом редакторе.

2. Некоторые поля (заголовки) файла запрещено редактировать, чтобы избежать видоизменений формы документа. Заполнять следует поля, выделенные желтыми рамками.

#### **ОТЧЕТ**

по выполнению программы и календарного плана НИР за 2023 год получателя стипендии Президента Российской Федерации для молодых ученых и аспирантов, осуществляющих перспективные научные исследования и разработки по приоритетным направлениям модернизации российской экономики

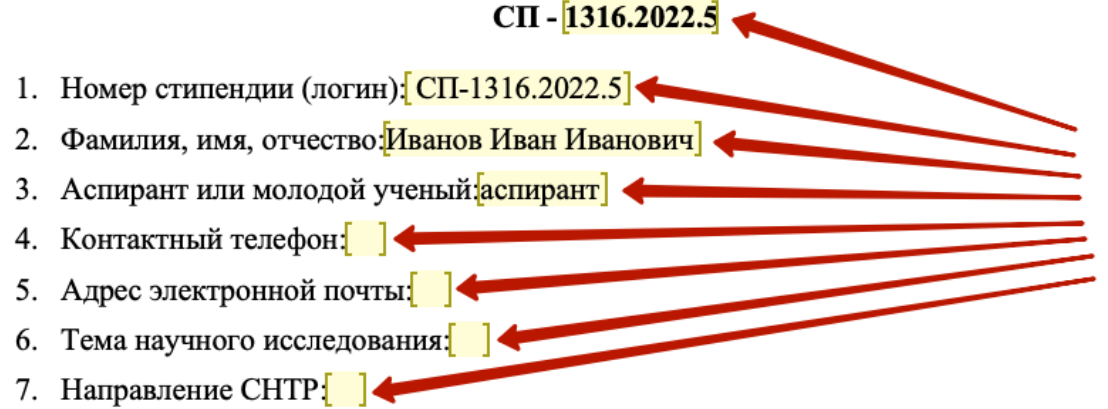

- 3. Заполните каждое поле, где предусмотрено редактирование (заполните желтые рамки). Поля для редактирования у заголовка пункта 10 и поля строки "из них" таблицы пункта 10 заполнять не нужно.
- 4. В таблицах (поля 11.2, 11.3, 12, 13, 14, 15, 16), при необходимости добавления новых строк - поместите курсор на последней строке, нажмите правую кнопку мыши, выберите "Вставить" и "Строки снизу". В таблицу добавится новая строка.
- 5. Чтобы удалить добавленную строку, выделите ее, нажмите правую кнопку мыши и выберите вариант "Удалить ячейки", "со сдвигом влево", добавленная строка удалится.
- 6. В каждой таблице по умолчанию представлено две строки. Если нет информации для их заполнения, поставьте в каждую ячейку таких строк прочерки "-".

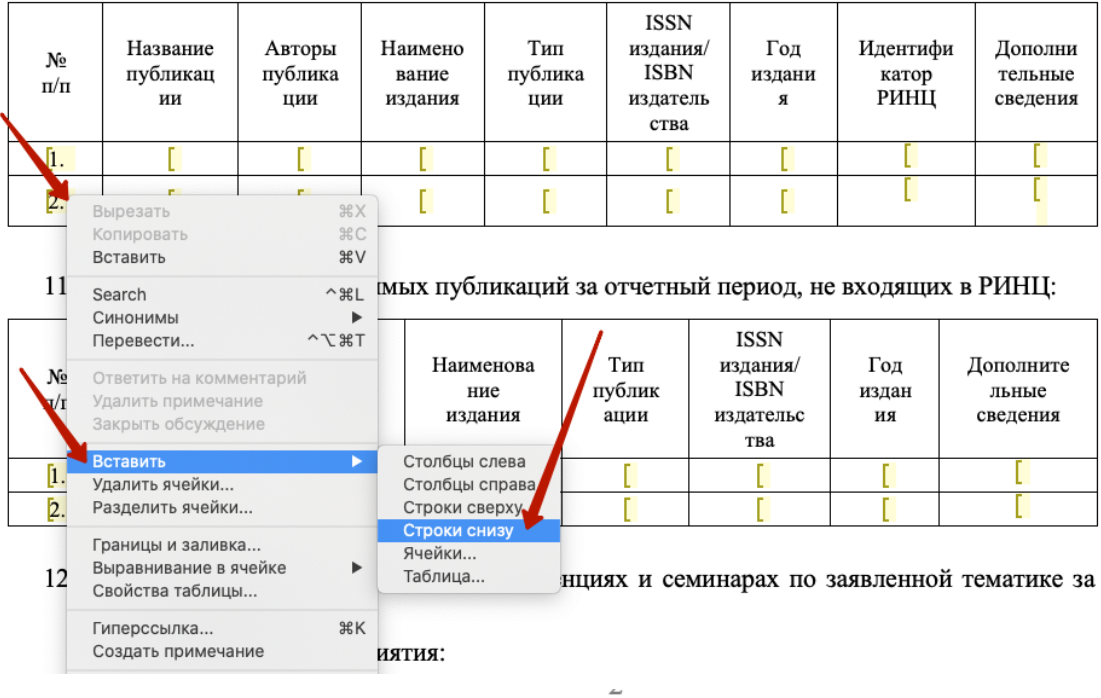

11.2. Перечень публикаций за отчетный период в российских отраслевых научных изданиях, входящих в перечень ведущих рецензируемых научных журналов и изданий РИНЦ:

11.2. Перечень публикаций за отчетный период в российских отраслевых научных изданиях, входящих в перечень ведущих рецензируемых научных журналов и изданий РИНЦ:

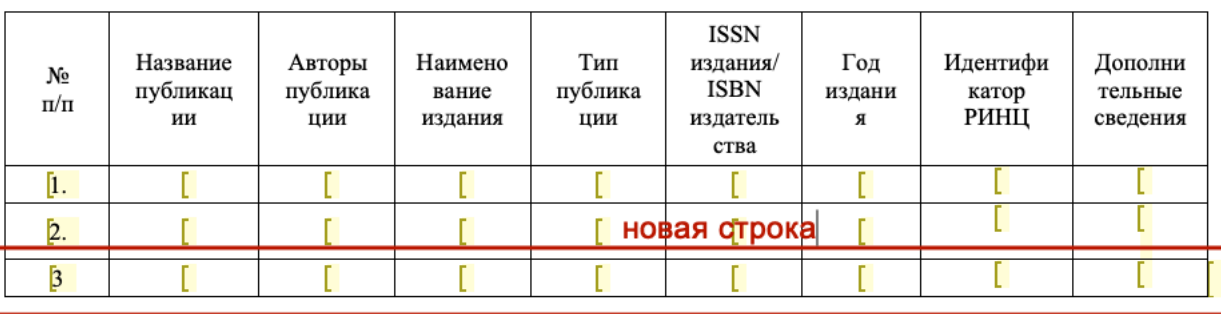

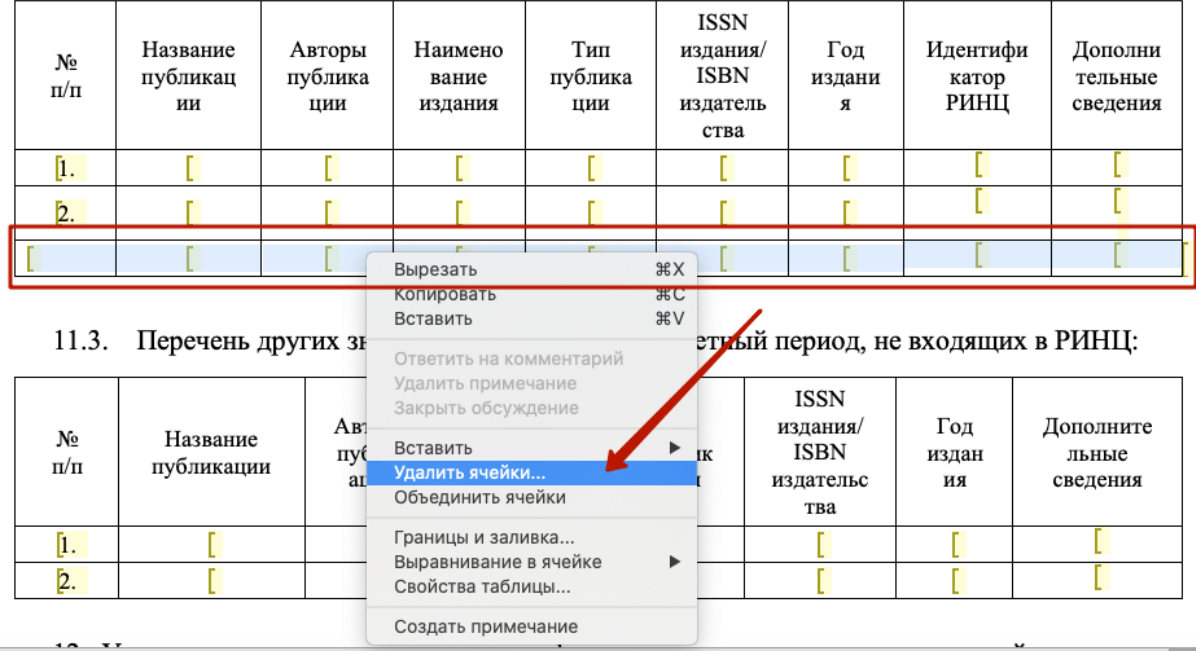

11.2. Перечень публикаций за отчетный период в российских отраслевых научных изданиях, входящих в перечень ведущих рецензируемых научных журналов и изданий РИНЦ:

7. Обратите внимание, что *количество публикаций*, *результатов интеллектуальной деятельности* и *участий в мероприятиях* должно совпадать при указании этой информации в разных частях отчета.

Например, в таблице пункта 10 в строке 2 "*Участие в конференциях, в том числе международных*" в колонке "*факт*" указывается количество таких участий, а в таблицах пункта 12 указываются данные конкретных мероприятий. Если в таблице пункта 10, к примеру, заявлено фактическое участие в пяти мероприятиях, то в пункте 12 (в двух таблицах, "международные мероприятия" и "другие мероприятия" в сумме) должна быть заполнена детальная информация о пяти мероприятиях. Другими словами, количественные показатели колонки "*факт*" таблицы 10 должны совпадать с информацией, представленной в пунктах 11-13.

8. В графе "*Получатель стипендии*" укажите полностью свои фамилию, имя, отчество.

#### Получатель стипендии

#### Иванов Иван Иванович

9. Перепроверьте корректность заполнения формы. Убедитесь в отсутствии опечаток и ошибок. Проверьте, что требования пункта 7 соблюдены.

10.Сохраните файл в формате **.pdf**. Для этого в текстовом редакторе выберите в меню "*Файл*" вариант "*Сохранить как*". В открывшемся окне выберите формат файла "**PDF**", выберите вариант "*оптимизировать для электронного распространения*".

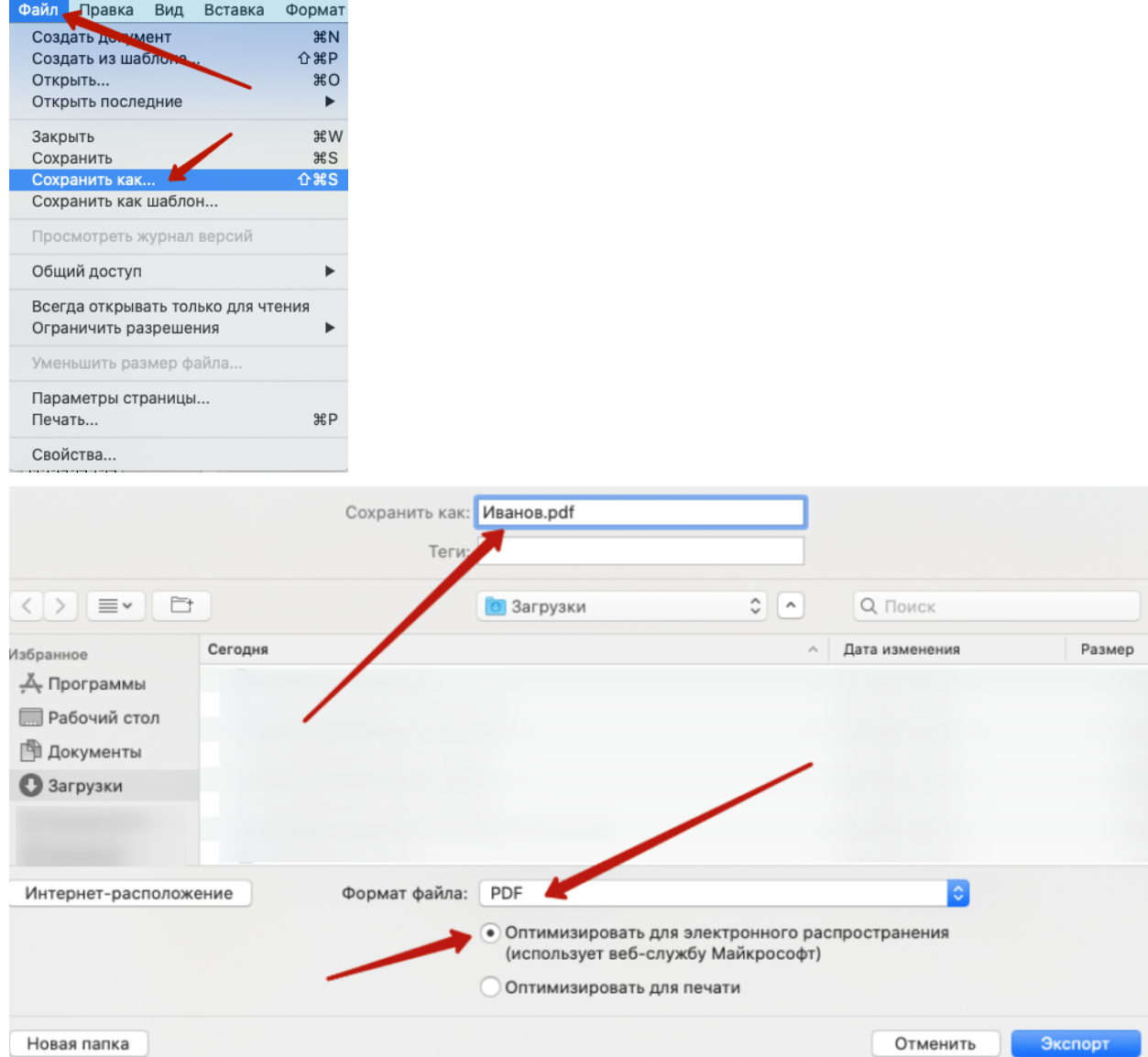

- 11. Обратите внимание, что файл необходимо пересохранить в формате **.pdf** именно в таком порядке. Распечатка, сканирование с последующим сохранением в формате .pdf **не допускается**.
- 12. Сохраненный файл отчета готов к отправке.

## <span id="page-5-0"></span>**Скачивание и заполнение формы (шаблона) информационного письма организации**

- 1. Скачайте шаблон [информационного](https://nauka2024.ru/report/info_letter.docx) письма организации (прямая ссылка [https://nauka2024.ru/report/info\\_letter.docx\)](https://nauka2024.ru/report/info_letter.docx)
- 2. На компьютер пользователя скачается файл info\_letter.docx (19кб).
- 3. Данный файл необходимо заполнить уполномоченному сотруднику научной/образовательной организации, в которой Вы проходите обучение/трудоустроены на фирменном бланке организации.
- 4. В тексте информационного письма нужно указать полное наименование организации, фамилию, имя и отчество получателя стипендии, год его рождения, номер стипендии (вместо "логин стипендиата"), а также указать вариант *выполняет* или *выполнил* в последнем предложении информационного письма.
- 5. Информационное письмо должно иметь подпись уполномоченного сотрудника организации (с указанием его должности, фамилии, имени и отчества) и печать организации.
- 6. Отсканируйте заполненное информационное письмо и сохраните в формате **.pdf**.
- *7. В случае подписания письма лицом, не являющимся руководителем организации, пожалуйста, приложите доверенность на имя подписанта и сохраните информационное письмо и доверенность единым .pdf файлом.*
- <span id="page-5-1"></span>8. Файл заполненного информационного письма готов к отправке.

### **Направление отчета**

- 1. Откройте форму направления отчета по этой [ссылке](https://b24-ld3khm.bitrix24site.ru/report_2023/)
- 2. В открывшейся форме заполните поля: фамилия, имя, отчество, мобильный телефон, Email, № стипендии, выберите победителем какого конкурсного отбора Вы являетесь.
- 3. В поле "Файл отчета" добавьте сохраненный файл отчета в формате **.pdf** (до 5 мб).
- 4. В поле "Файл информационного письма" приложите сканированное информационное письмо на официальном бланке организации с печатью организации и подписью уполномоченного сотрудника (*и доверенностью, при необходимости*).

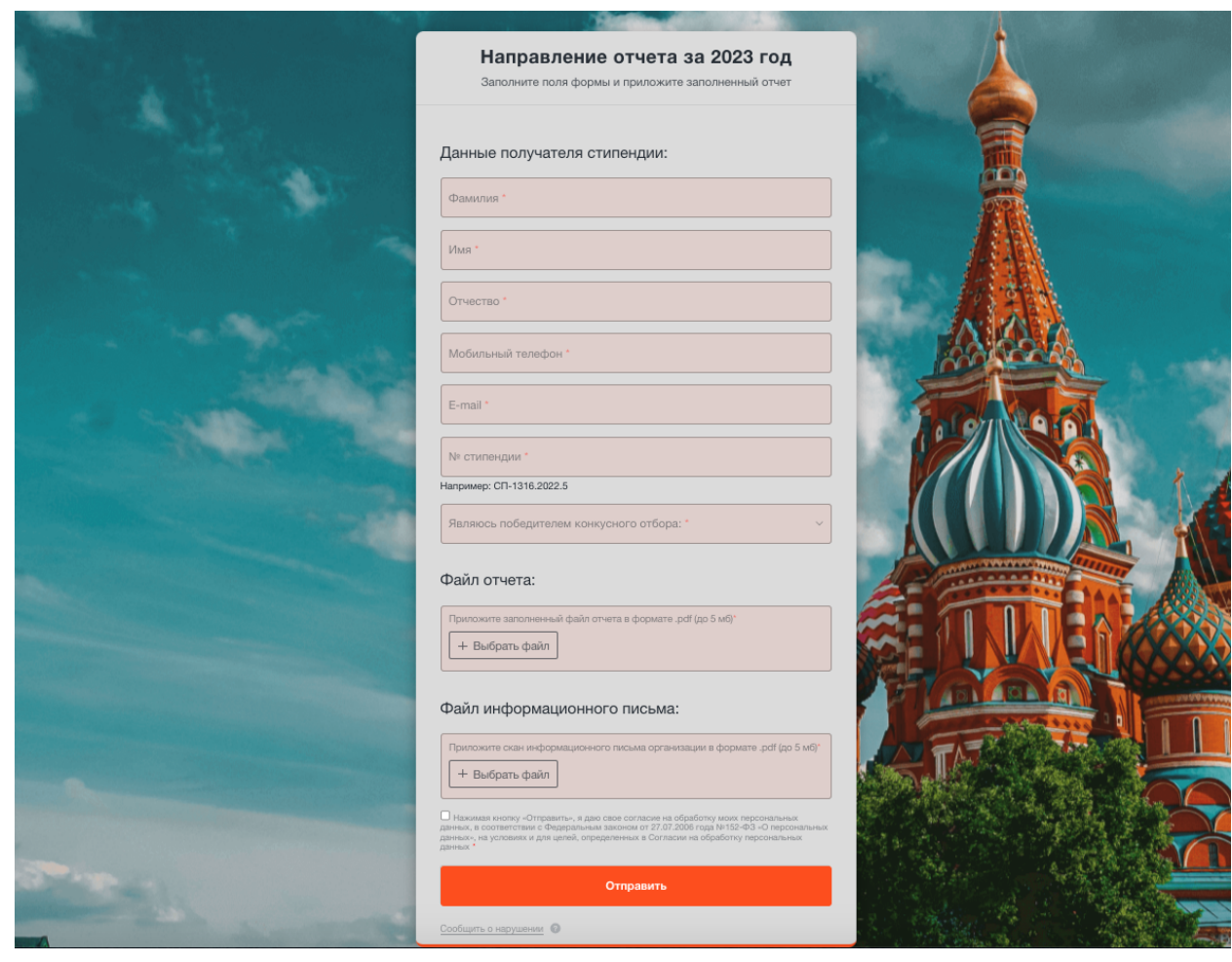

- 5. Отметьте чек-бокс согласия на обработку персональных данных.
- 6. Нажмите кнопку "*Отправить*".
- 7. После успешной отправки отобразится сообщение "*Спасибо, отчет отправлен*."

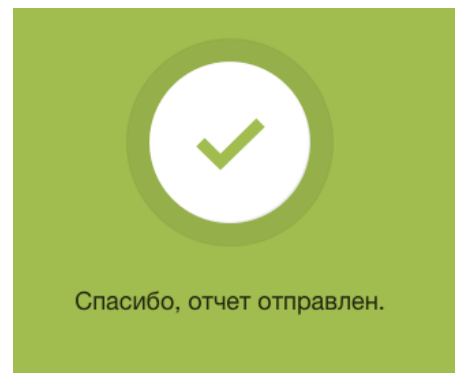

### <span id="page-7-0"></span>**Примечания:**

- 1. Пожалуйста, при редактировании документа, сохраняйте нумерацию пунктов. Если при переходе на новую строку нумерация автоматически изменяется, просьба использовать комбинацию Shift+Enter при переходе на новую строку для сохранения изначальной нумерации пунктов.
- 2. В пункте 8 "Полученные за отчетный период научные (научно-технические) результаты" следует указать подробное описание таких результатов. Минимальное и максимальное ограничение по количеству символов/страниц отсутствует. По информации, предоставленной сотрудниками Минобрнауки России, решение о том, выполнен или нет календарный план принимается учёным советом организации, таким образом, целесообразно заполнять раздел 8 отчета "Полученные за отчетный период научные (научно-технические) результаты" в объеме достаточном для демонстрации полученных результатов. Решение о полноте раскрытия данной информации принимается стипендиатом самостоятельно.
- 3. В случае объективной необходимости, полученные научные (научно-технические) результаты можно направить отдельным файлом (в свободной форме) дополнительно после направления формы отчета через форму обратной связи. Для этого, после заполнения формы, пожалуйста, направьте такой дополнительный файл на электронную почту  $info@nauka2024.ru$  с указанием в теме письма номера стипендии.
- 4. СНТР стратегии научно-технологического развития Российской Федерации. Заполняется в пункте 7 отчета. Укажите тот вариант (из списка ниже), который был указан Вами при подаче заявки.

а) переход к передовым цифровым, интеллектуальным производственным технологиям, роботизированным системам, новым материалам и способам конструирования, создание систем обработки больших объемов данных, машинного обучения и искусственного интеллекта;

б) переход к экологически чистой и ресурсосберегающей энергетике, повышение эффективности добычи и глубокой переработки углеводородного сырья, формирование новых источников, способов транспортировки и хранения энергии;

в) переход к персонализированной медицине, высокотехнологичному здравоохранению и технологиям здоровьесбережения, в том числе за счет рационального применения лекарственных препаратов (прежде всего антибактериальных);

г) переход к высокопродуктивному и экологически чистому агро- и аквахозяйству, разработку и внедрение систем рационального применения средств химической и биологической защиты сельскохозяйственных растений и животных, хранение и эффективную переработку сельскохозяйственной продукции, создание безопасных и качественных, в том числе функциональных, продуктов питания;

д) противодействие техногенным, биогенным, социокультурным угрозам, терроризму и идеологическому экстремизму, а также киберугрозам и иным источникам опасности для общества, экономики и государства;

е) связанность территории Российской Федерации за счет создания интеллектуальных транспортных и телекоммуникационных систем, а также занятия и удержания лидерских позиций в создании международных транспортно-логистических систем, освоении и

использовании космического и воздушного пространства, Мирового океана, Арктики и Антарктики;

ж) возможность эффективного ответа российского общества на большие вызовы с учетом взаимодействия человека и природы, человека и технологий, социальных институтов на современном этапе глобального развития, в том числе применяя методы гуманитарных и социальных наук.